## **SYSTEM 4***xi* **PROJECTOR COMMUNICATIONS KIT**

# **ATTENTION!**

### **PLEASE READ THIS DOCUMENT FOR IMPORTANT INSTALLATION INSTRUCTIONS**

THIS KIT HAS BEEN SHIPPED WITH THE FOLLOWING COMPONENTS:

## **Kit Type:** SANYO

**Included Communications Adapter(s):**

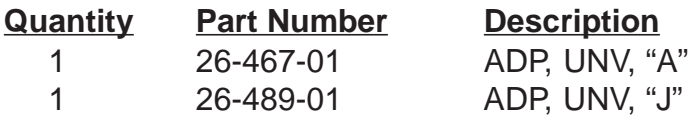

THE TABLE BELOW LISTS THE POSSIBLE CONFIGURATION(S) AND CORRESPONDING COMMUNICATIONS ADAPTER(S) FOR YOUR PROJECTOR MANUFACTURER'S VARIOUS MODELS. **PLEASE NOTE THAT YOUR SWITCHER HAS BEEN CONFIGURED AS INDICATED BY THE "**✔**" IN THE "CONFIG AS" COLUMN.** IF YOUR PROJECTOR MODEL **DIFFERS** FROM THIS CONFIGURATION, YOU **MUST** RECONFIGURE YOUR SWITCHER WITH THE CORRECT SETTINGS.

PLEASE REFER TO THE FOLLOWING PAGES FOR COMPLETE CONFIGURATION AND SIGNAL CONNECTION INSTRUCTIONS.

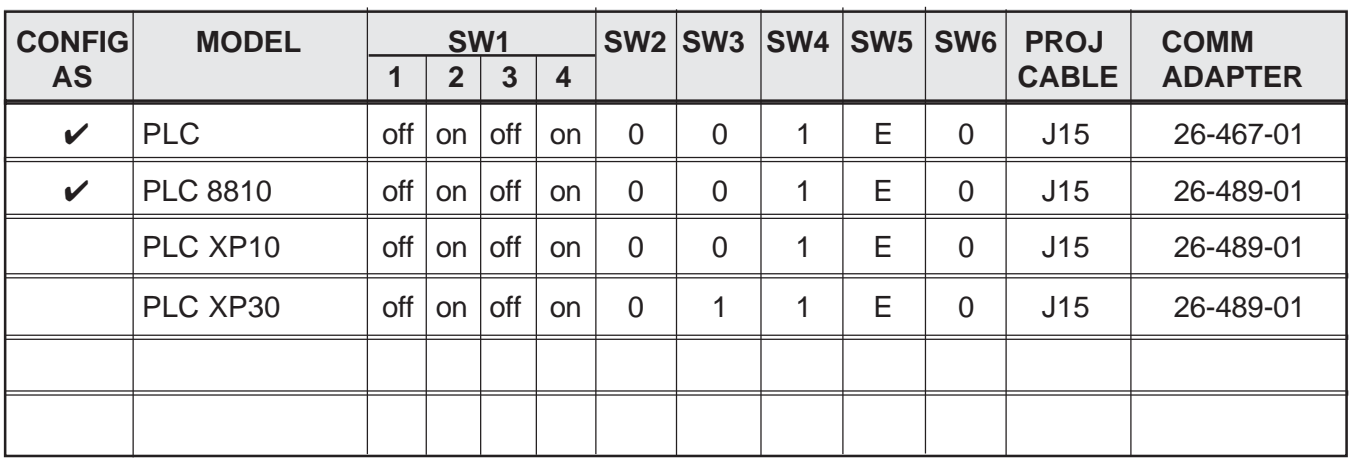

### **THIS SWITCHER HAS BEEN CONFIGURED FOR:** SANYO PLC

#### **Connecting System 4***xi* **to Sanyo PLC**

If the System 4*xi* is already configured for a Sanyo PLC projector, **go to step 4**. If it is not set up correctly, it will be necessary to change switch settings on the System 4*xi* 's Main Controller Board. Begin at Step 1 to verify the correct configuration.

- 1. Use the Front Panel to display the Information Menu to verify that the System 4*xi* is already set up for the Sanyo PLC. Apply power to the System 4*xi* and do the following:
	- a. Press MENU to display the MENU SELECT on the LCD screen.
	- b. Press  $\Box$  or  $\Box$  to step to Menu 8.
	- c. Press ENTER to select this menu.
	- d. Press  $\Box$  or  $\Box$  to display the configuration. The example to the left is general, yours will show the System 4*xi* model name, the software version and the following information:

PRJ = SANYO PRJ BAUD = 19200

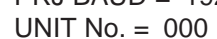

HST BAUD = 9600 (value depends upon setup Menu 3)

2. Go to the procedure on page 2-3 of the System 4*xi* User's Manual to remove the System 4*xi* cover. Then go to page 2-4 and refer to the configuration below to set up the Main Controller board. Continue with Step 3 (below) when the configuration is correct.

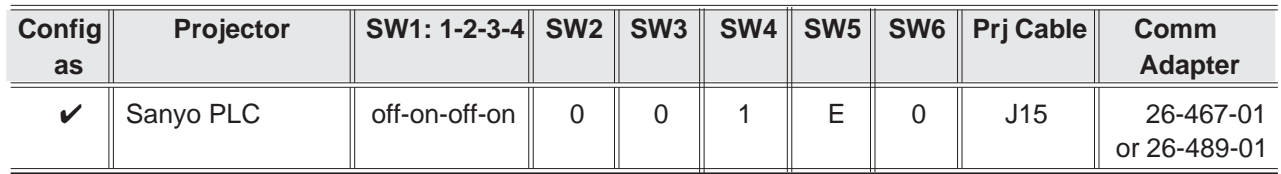

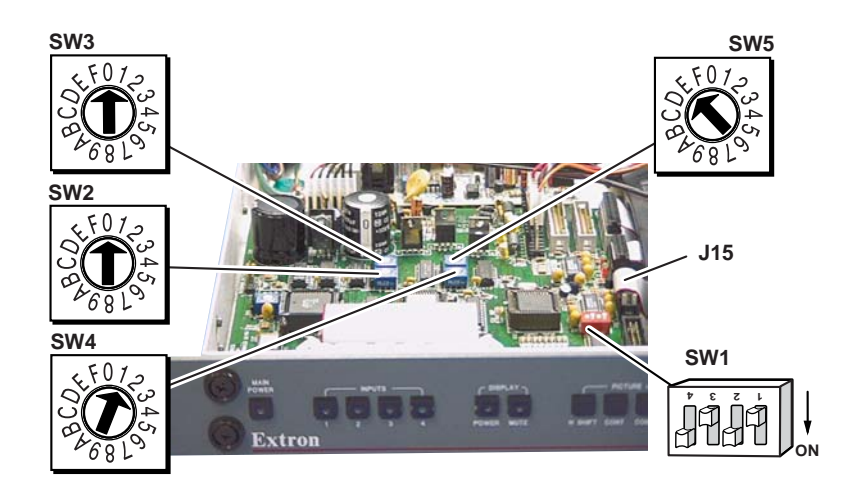

- 3. Double-check your work and be sure the System 4*xi* cover is on securely.
- 4. Install the System 4*xi* in its place of operation (i.e. rack), but **not** powered on.

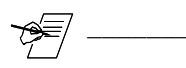

Changes in some switch configurations are not detected until the power is removed **at the AC cord**, and then restored.

Refer to the following connection diagram and continue.

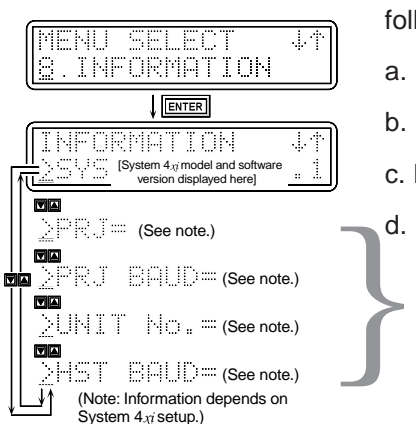

- 5. The Sanyo PLC Comm Adapter (26-467-01) has a 9-pin male connector that accommodates the Comm Extension cable. The other end of the Comm Adapter plugs into the projector's RS-232C port.
- 6. Plug the 15-pin HD connector of the Projector Communications Extension cable into the PJ Comm port on the System 4*xi*.

**Service Service Service Service Service** 

- Secure all of the connector screws.
- 7. Plug the (4 or 5) BNC connectors from one end of the (user-supplied) RGBS/HV cable onto the System 4*xi* output and those on the other end onto the matching BNCs on the Sanyo PLC connector panel.

#### **System 4xi Series – Sanyo PLC Projector Connections**

Use the illustration below as a guide when connecting the System 4*xi* to a Sanyo PLC Projector. Refer to Sanyo documentation to continue the installation.

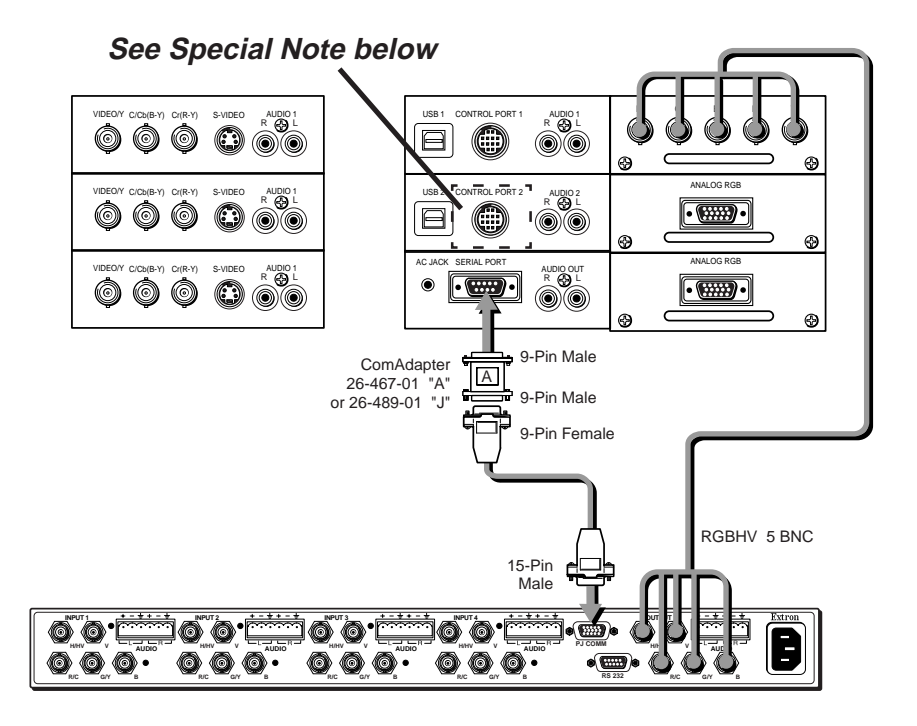

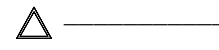

In a rack mount, do NOT allow the weight of the cables to be supported by the System 4*xi*. See page 2-5 for cabling guidelines.

**Special Note: \_\_\_\_\_** Certain PLC projectors may not come equipped with a 9-pin serial port connector. In those situations, the Com adapter must be connected to Control Port 2 using the projector's special DIN to 9-pin serial adapter, as illustrated below.

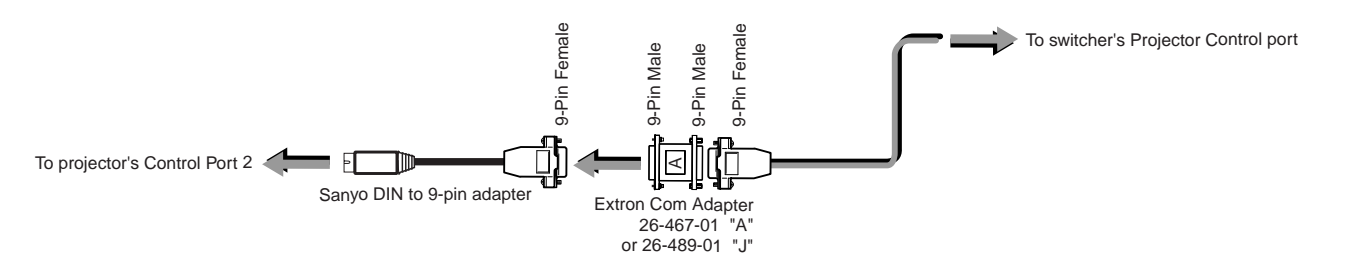

Free Manuals Download Website [http://myh66.com](http://myh66.com/) [http://usermanuals.us](http://usermanuals.us/) [http://www.somanuals.com](http://www.somanuals.com/) [http://www.4manuals.cc](http://www.4manuals.cc/) [http://www.manual-lib.com](http://www.manual-lib.com/) [http://www.404manual.com](http://www.404manual.com/) [http://www.luxmanual.com](http://www.luxmanual.com/) [http://aubethermostatmanual.com](http://aubethermostatmanual.com/) Golf course search by state [http://golfingnear.com](http://www.golfingnear.com/)

Email search by domain

[http://emailbydomain.com](http://emailbydomain.com/) Auto manuals search

[http://auto.somanuals.com](http://auto.somanuals.com/) TV manuals search

[http://tv.somanuals.com](http://tv.somanuals.com/)